Select office and action for New RC

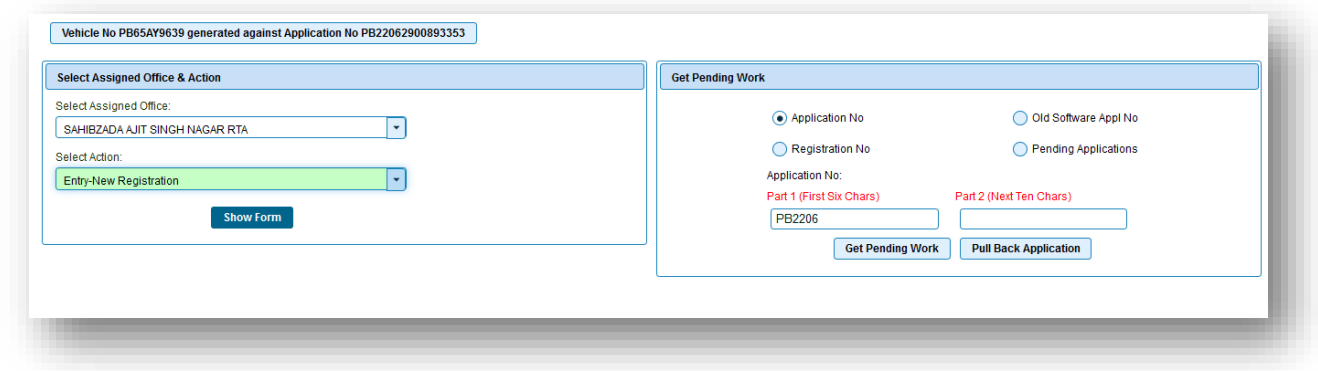

Enter chassis and engine number and get detail. Enter owner name and then select ownership type 'Individual'. Select Aadhaar OTP. Enter Aadhaar number and enter OTP to validate.

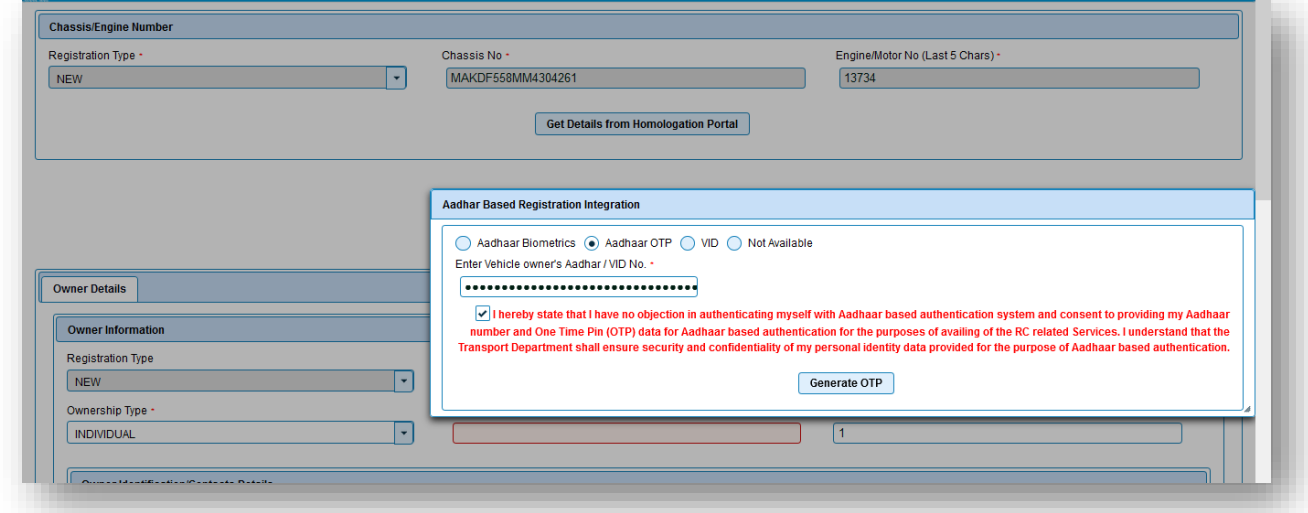

#### Enter OTP

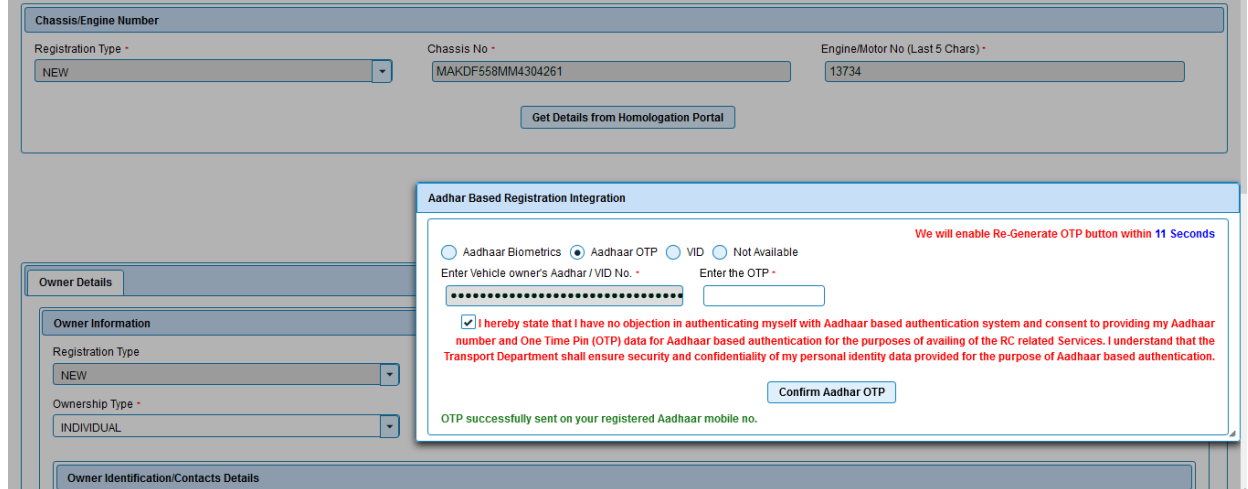

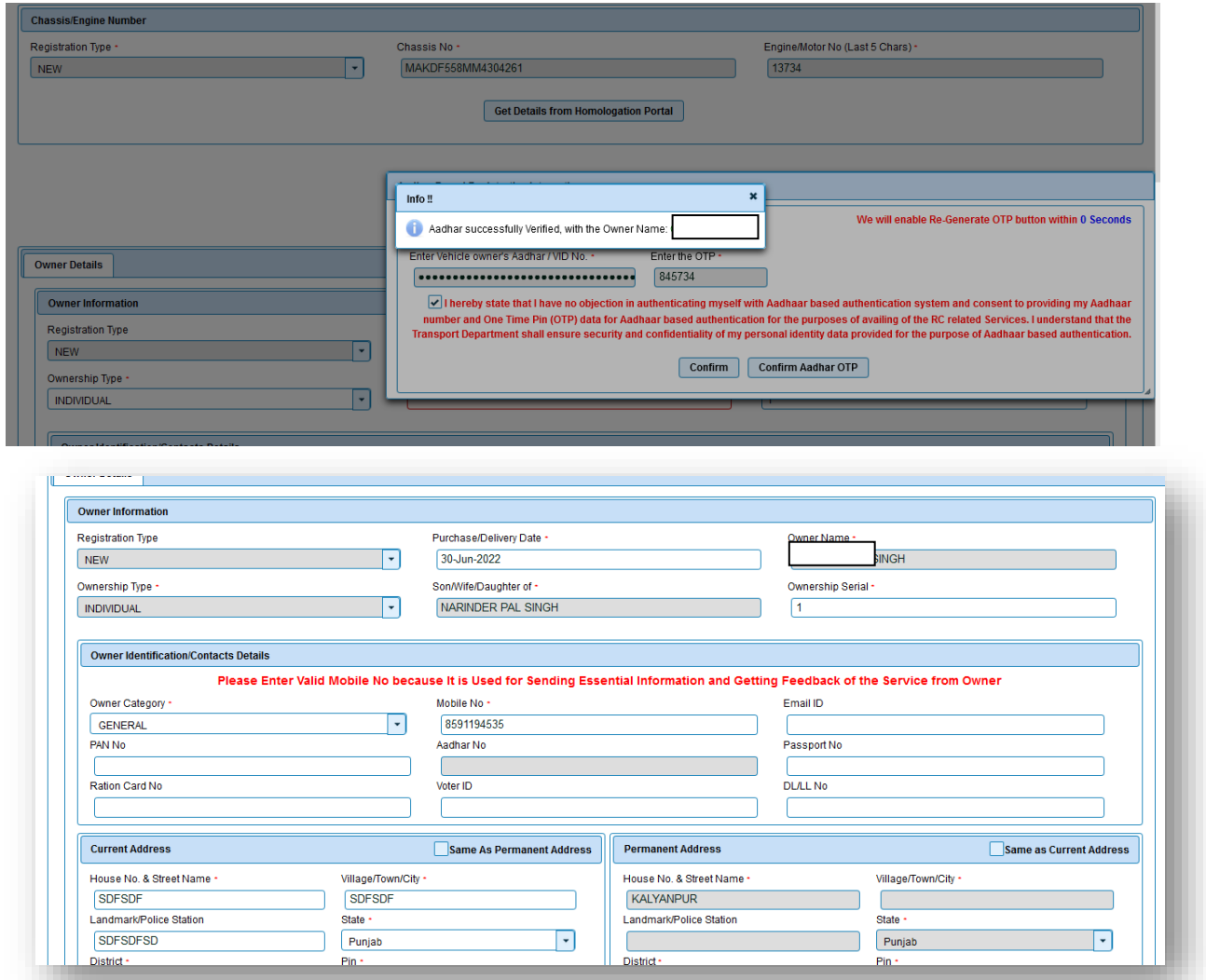

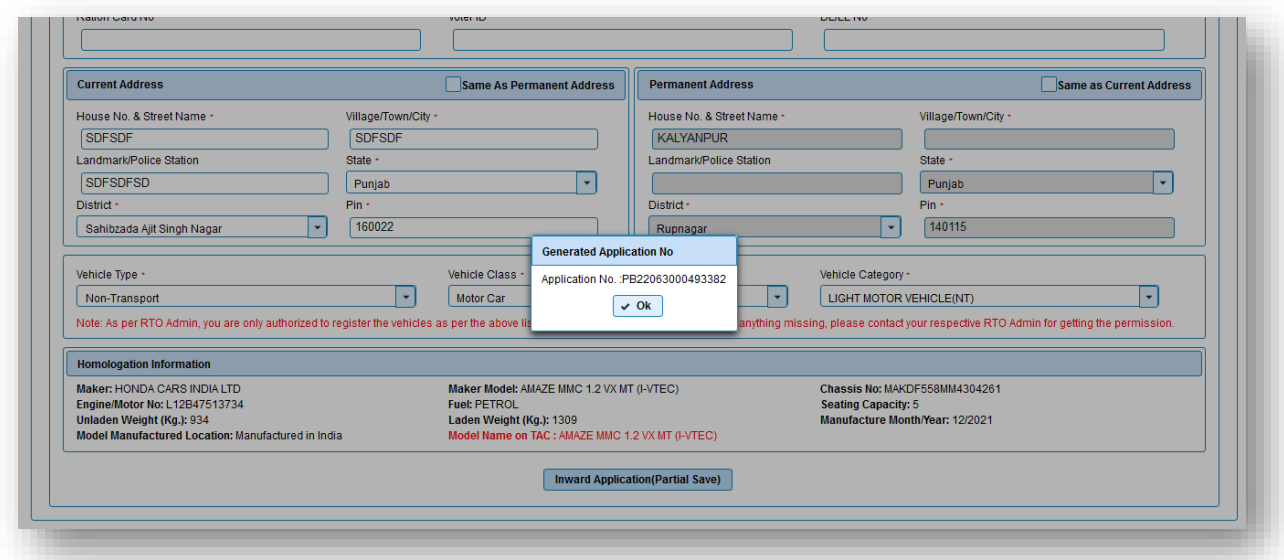

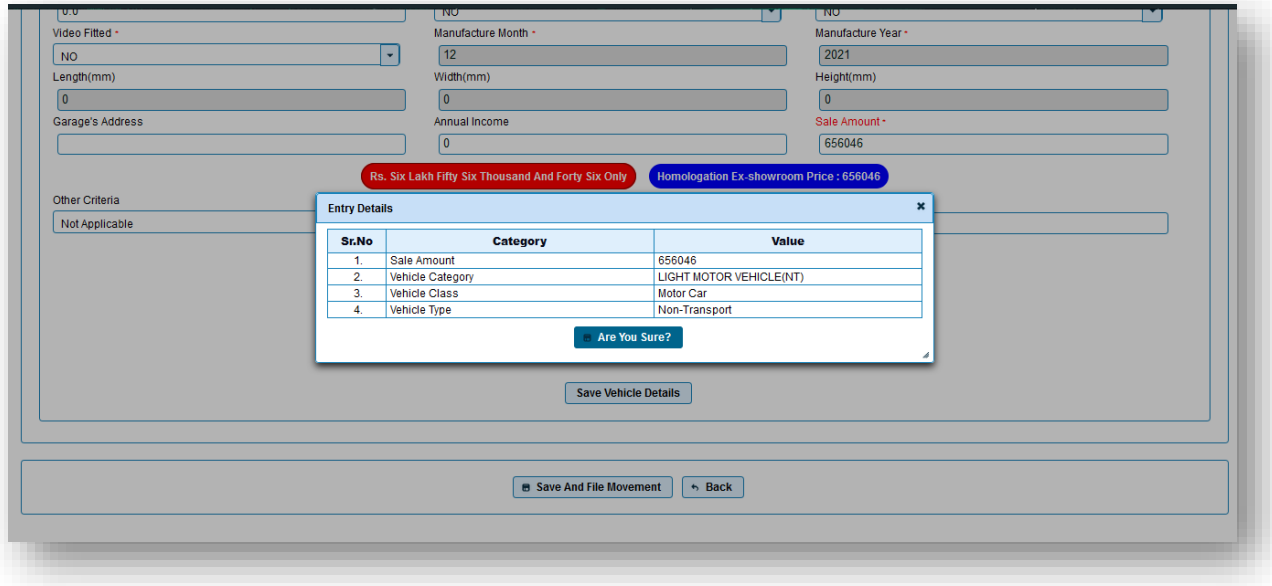

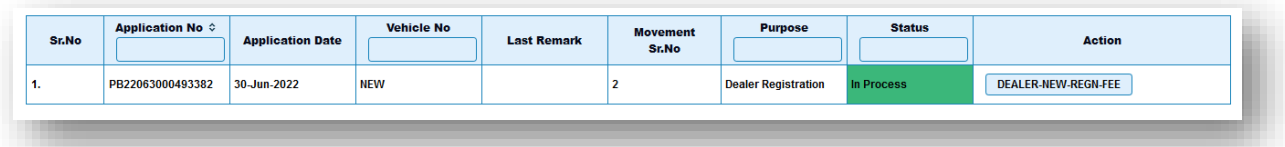

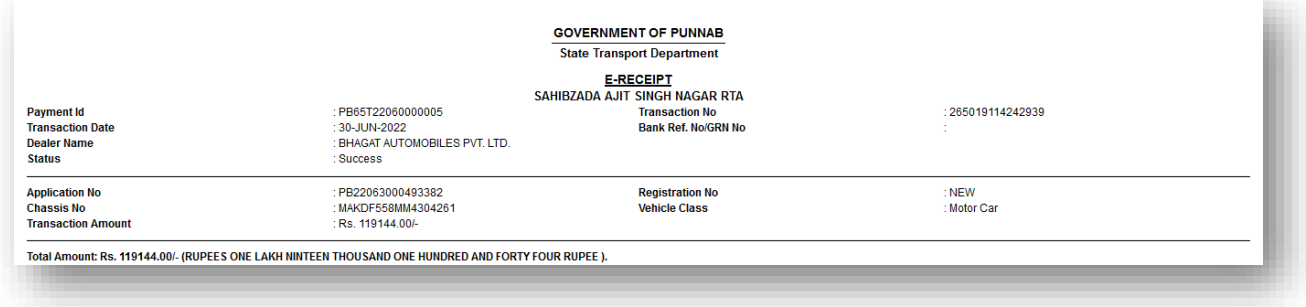

# Verify RC

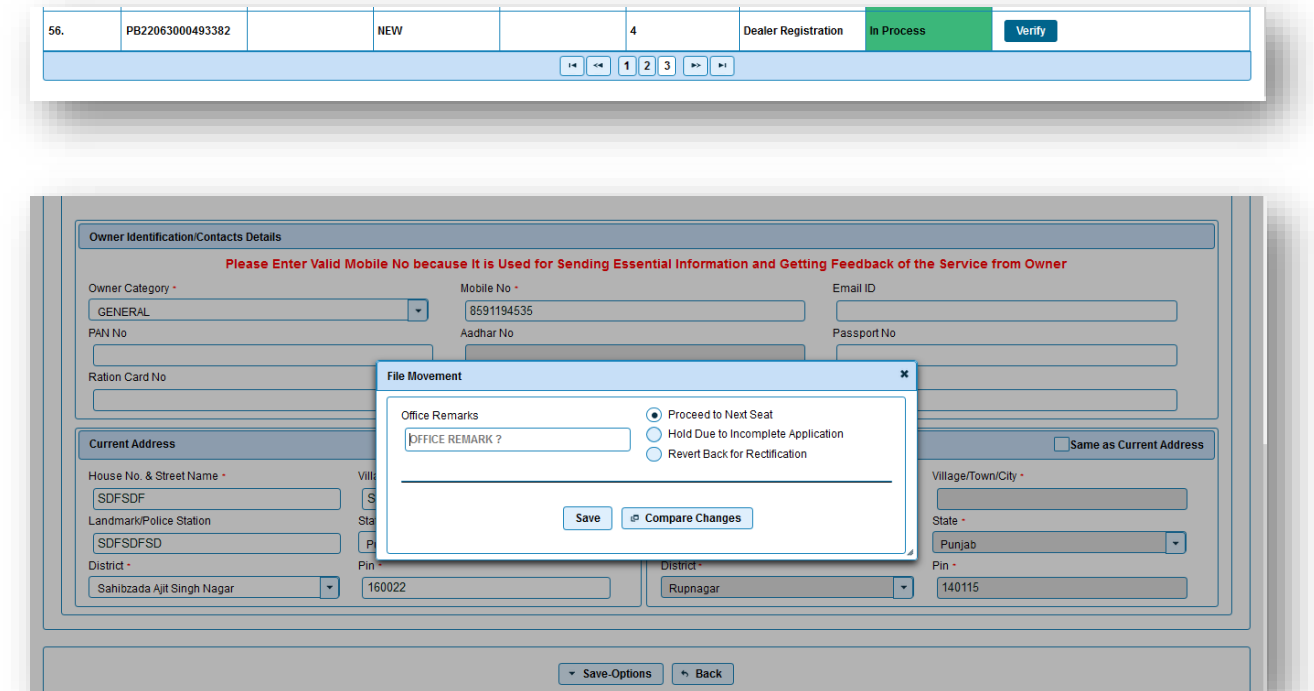

# Assign Number

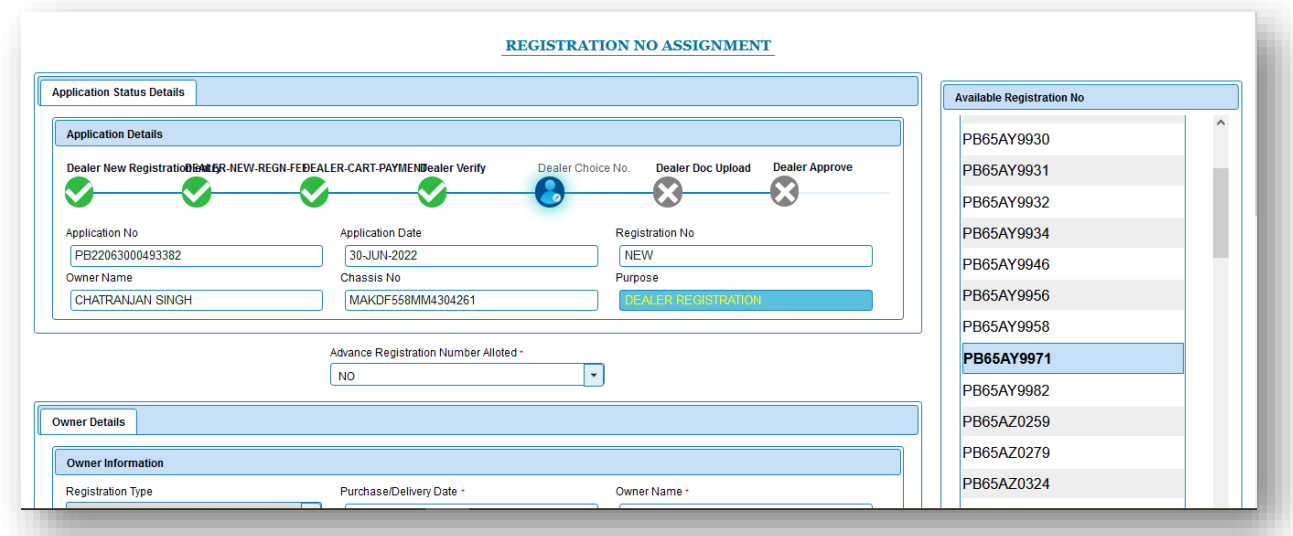

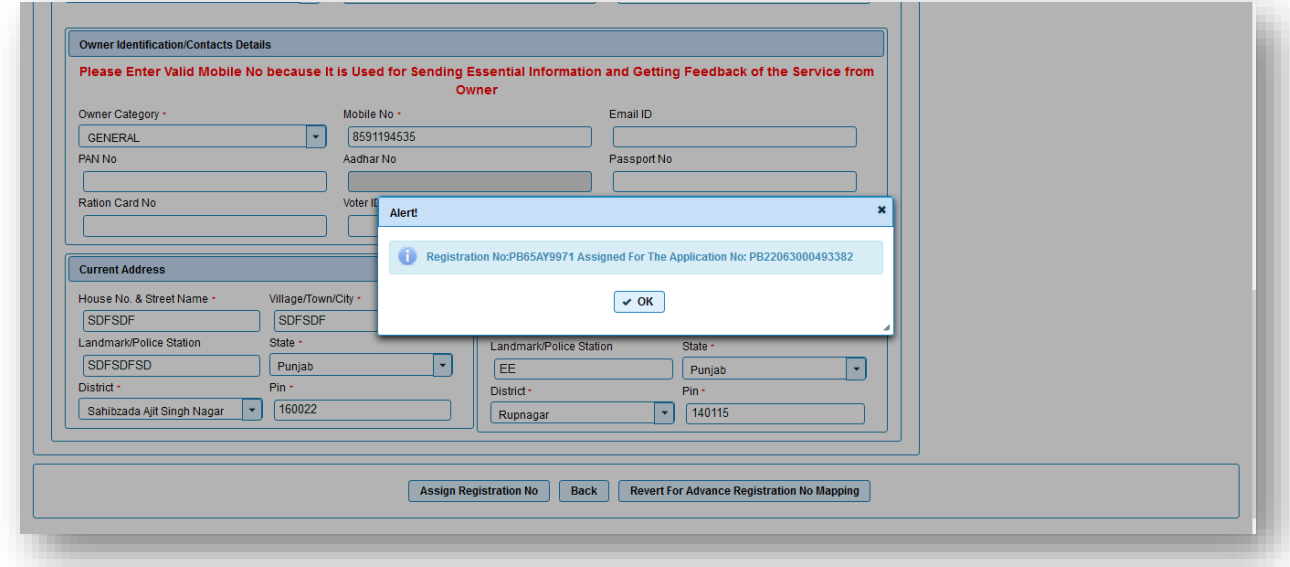

# Upload documents

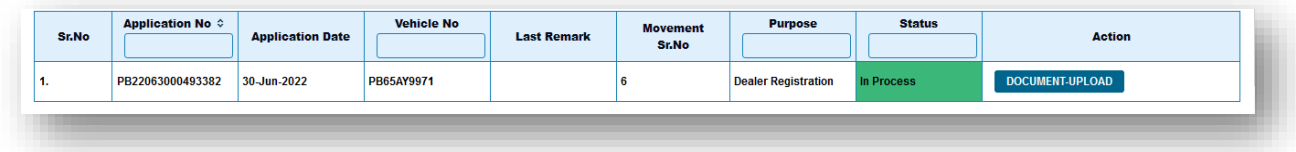

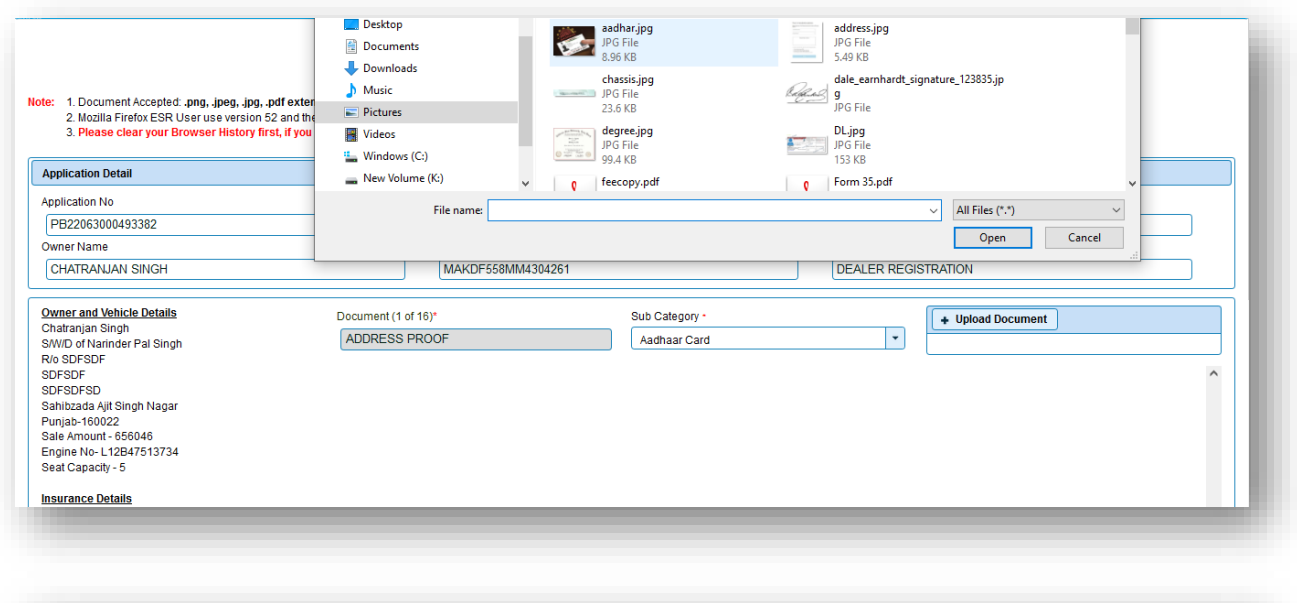

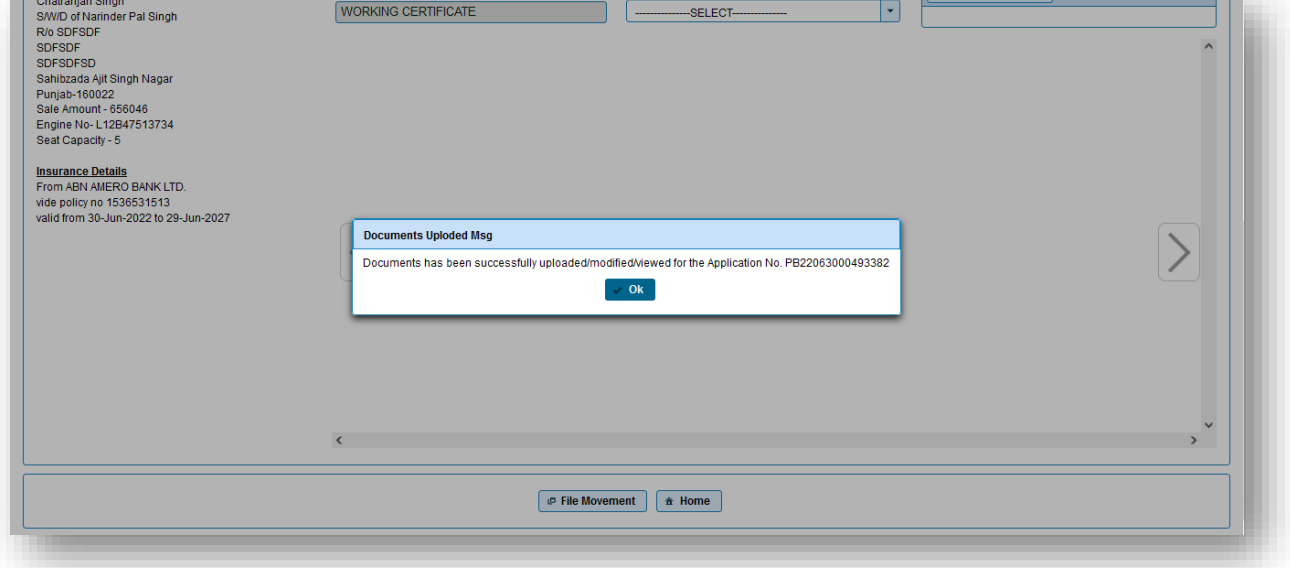

# Now Approve RC

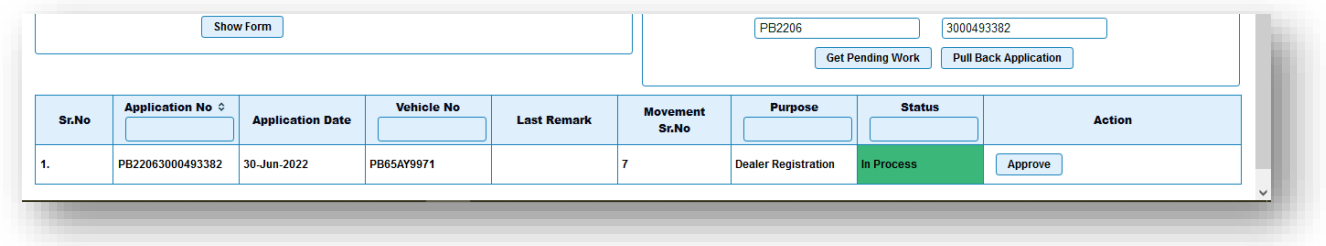

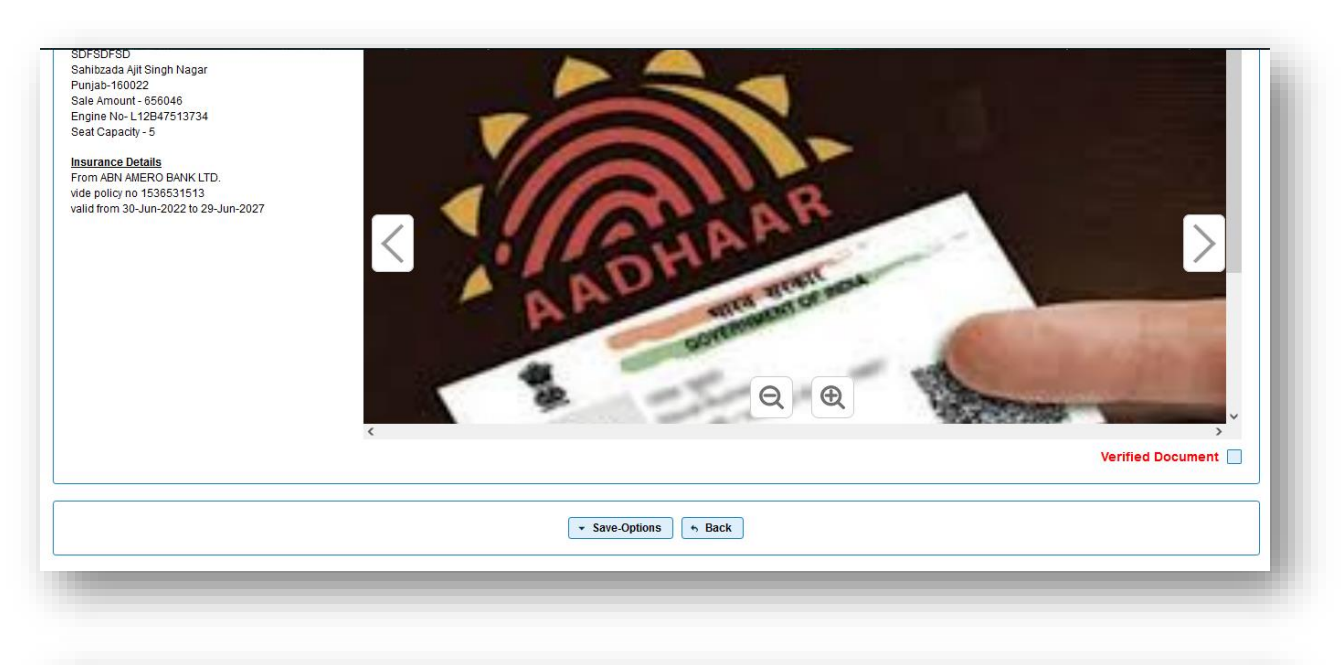

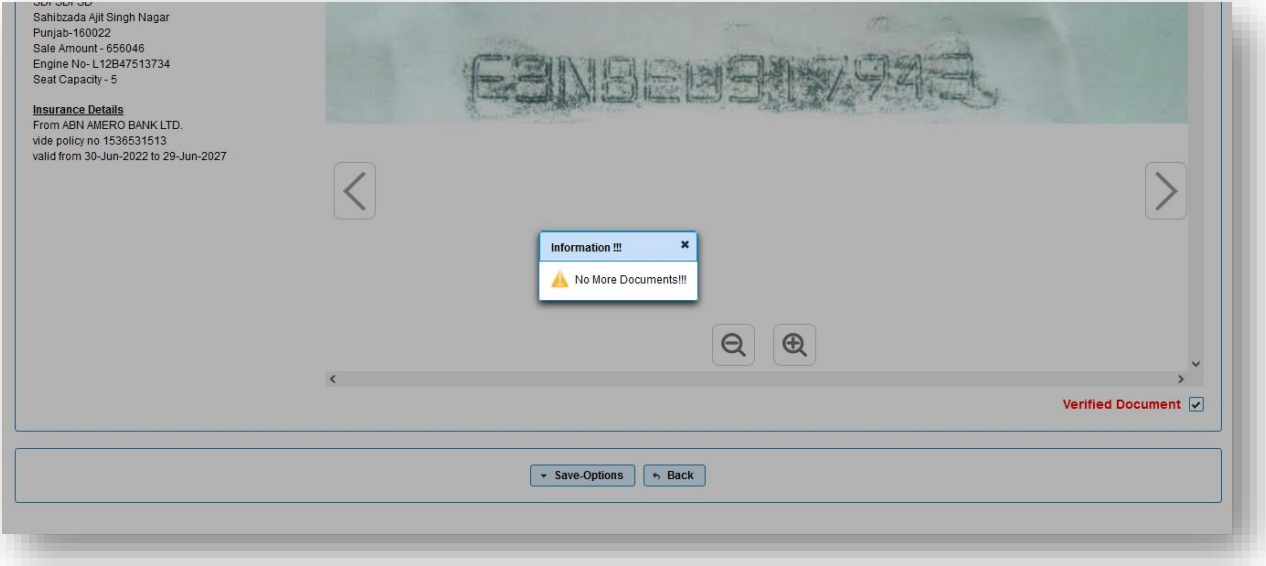

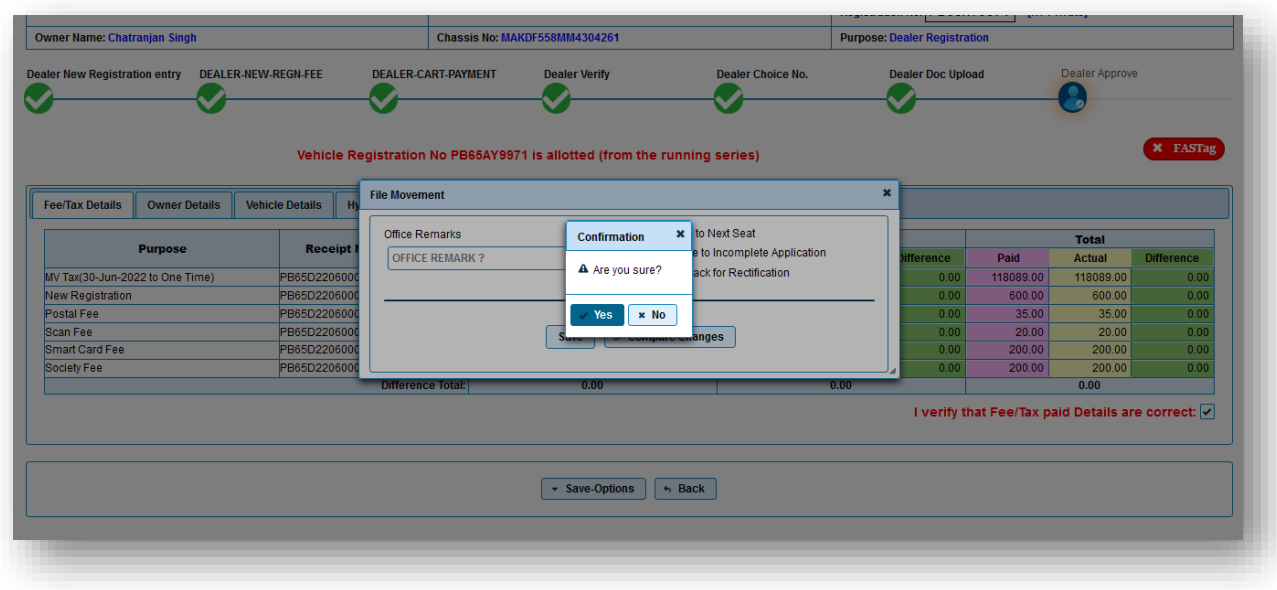

### Download Link send to Applicant https://qr.parivahan.gov.in/vq/qr?v=10I22B7X66ANqAFI MoRTH

#### **VEHICLE OWNER DETAILS**

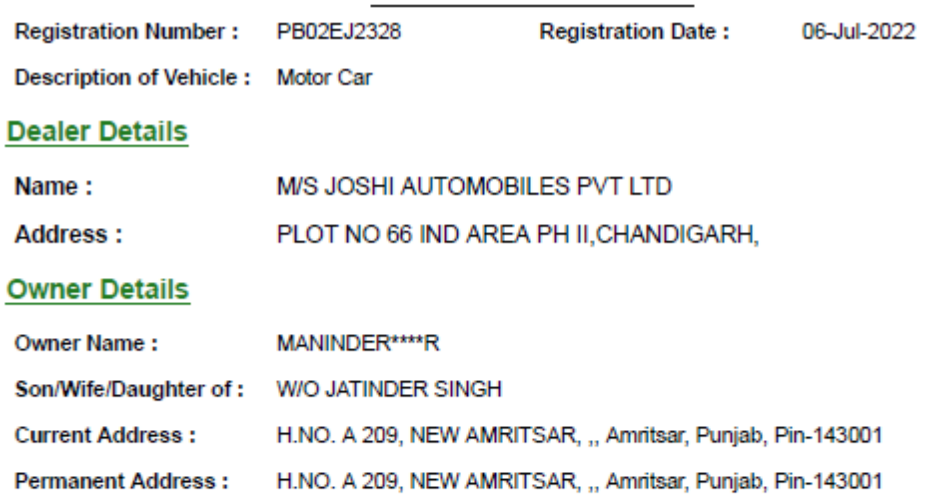

#### **Vehicle Details**

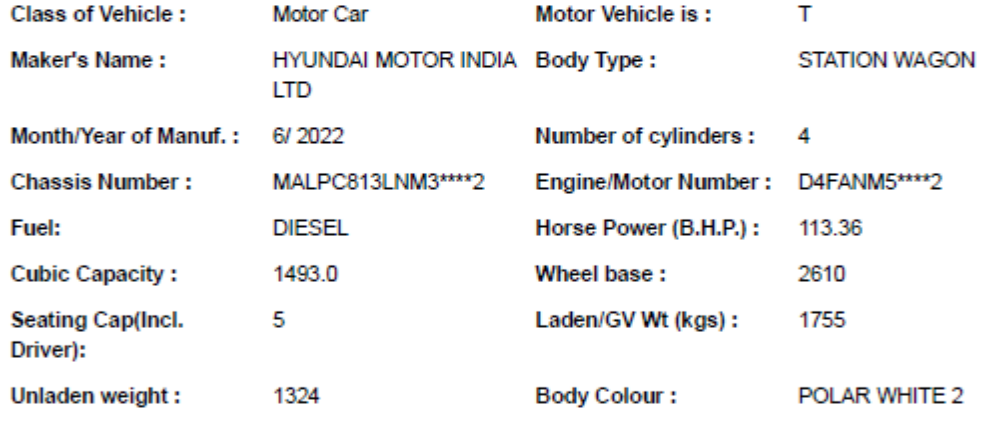

Gross vehicle weight: 0

The motor vehicle above described is subject to Hypothecation in favour of PUNJAB NATIONAL BANK, ,, , , Amritsar, Punjab-143001 w.e.f. 20-Jun-2022.

#### **Axle Details**

Number, description, size and ply rating of tyres, as declared by the manufacturer

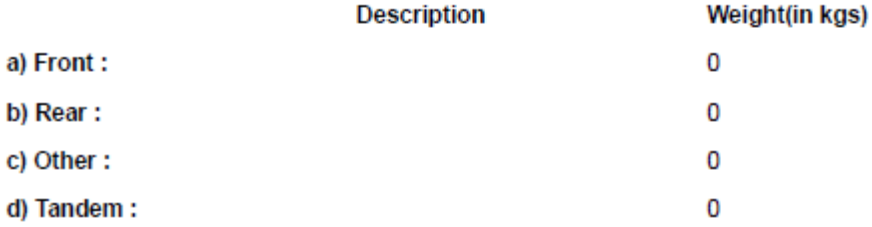